## **G-Stomper Studio G-Stomper Rhythm G-Stomper VA-Beast G-Stomper Producer**

## **User Manual**

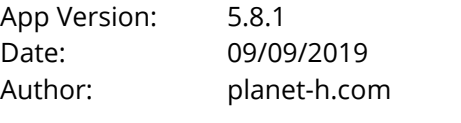

Official Website: <https://www.planet-h.com/>

### **Contents**

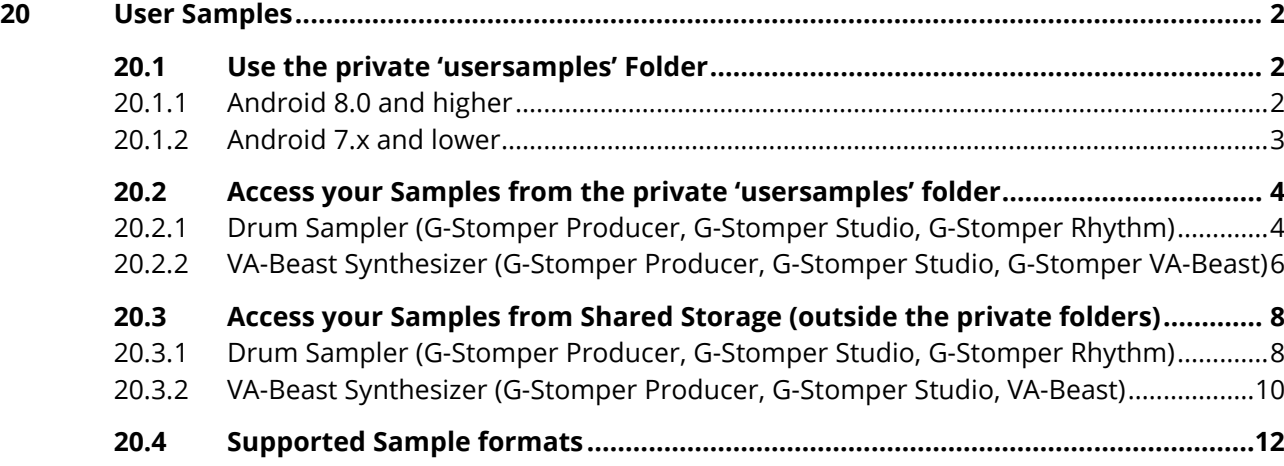

## <span id="page-1-0"></span>**20 User Samples**

G-Stomper Studio provides full support for the use of own Samples (custom sounds).

There are two main ways to bring your own Samples to G-Stomper Studio:

- Use the general 'usersamples' folder, which is the easiest and also the recommended method. Using the 'usersamples' folder allows you to directly access the samples using the G-Stomper file browser.
- Store your Samples in your own folders at any location in your storage. Depending on your Android version, this method requires the Android System Files Picker (from Android 8.0 onwards) to access your files, if you store your samples outside the private storage of the app.

## <span id="page-1-1"></span>**20.1 Use the private 'usersamples' Folder**

The private 'usersamples' folder is the simplest and best way to bring your own Samples to G-Stomper.

#### <span id="page-1-2"></span>**20.1.1 Android 8.0 and higher**

Simply copy your Sample Library to the folder:

#### **/sdcard/Android/data/< app-packagename>/files/gstomper/usersamples**

The <app-packagename> is unique for each app:

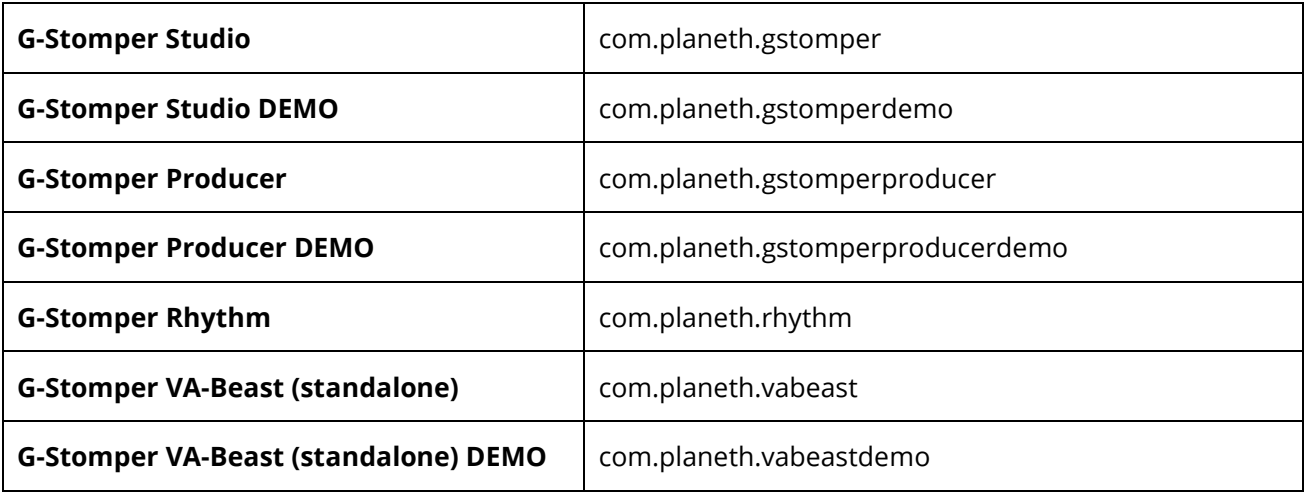

To copy the sounds, you can either use an USB connection and a PC, or a File Manager app, if the files are already stored on the device. The Sample Library can be flat (just files) or it can be organized in folder structures, whatever you prefer.

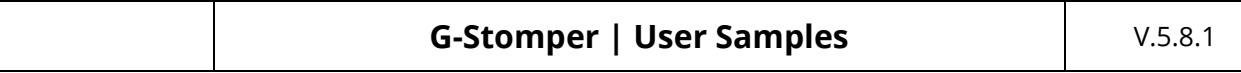

Once you have copied the files to the 'usersamples' folder, the sounds are immediately available in your G-Stomper app. Show up the Track menu of a particular Track, select the LOAD tab and choose 'User Sample' from the menu. You'll be dropped directly in the usersamples folder. (see also Chapter: Access your Samples from the private 'usersamples' folder)

#### **Important Note:**

To copy the Samples to the G-Stomper usersamples folder is for your comfort only. You can of course place your sounds at any location on your device storage. But keep in mind that if you store your samples outside the private storage of the app, then you can only access them in use of the System Files Picker: Show up the Track menu of a particular Track, select the LOAD tab and long press (press and hold) 'User Sample'.

#### <span id="page-2-0"></span>**20.1.2 Android 7.x and lower**

Simply copy your Sample Library to the folder:

#### **/sdcard/gstomper/usersamples**

To copy the sounds, you can either use an USB connection and a PC, or a File Manager app, if the files are already stored on the device. The Sample Library can be flat (just files) or it can be organized in folder structures, whatever you prefer.

Once you have copied the files to the 'usersamples' folder, the sounds are immediately available in your G-Stomper app. Show up the Track menu of a particular Track, select the LOAD tab and choose 'User Sample' from the menu. You'll be dropped directly in the usersamples folder. (see also Chapter: Access your Samples from the private 'usersamples' folder)

### <span id="page-3-0"></span>**20.2 Access your Samples from the private 'usersamples' folder**

This chapter explains how to access Samples that are stored in the private 'usersamples' folder of your G-Stomper app.

#### <span id="page-3-1"></span>**20.2.1 Drum Sampler (G-Stomper Producer, G-Stomper Studio, G-Stomper Rhythm)**

#### **G-Stomper Studio, G-Stomper Rhythm:**

Long click one of the T[..] buttons to show up the 'Track Menu'.

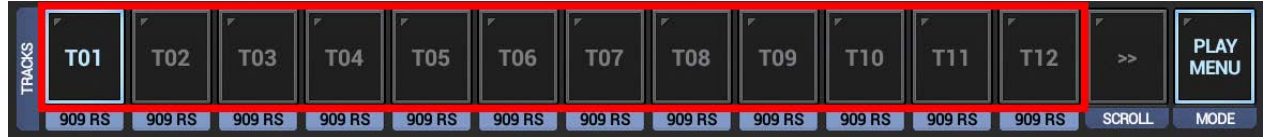

#### **G-Stomper Producer:**

Press the "Drum" button in one of the Mixer Channels to show up the Drum Machine, and then open the Track Menu in the sidebar.

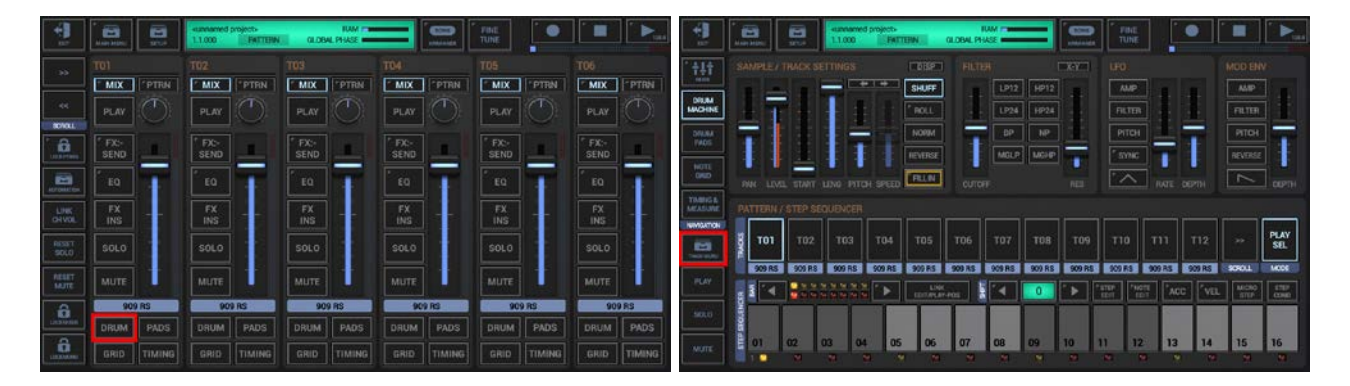

Select the LOAD tab, and then short click 'User Sample'.

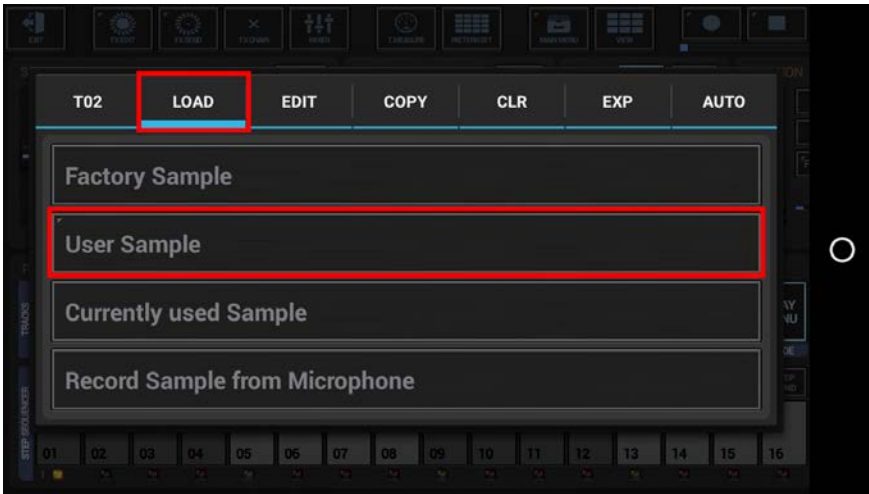

Navigate to your Sample files.

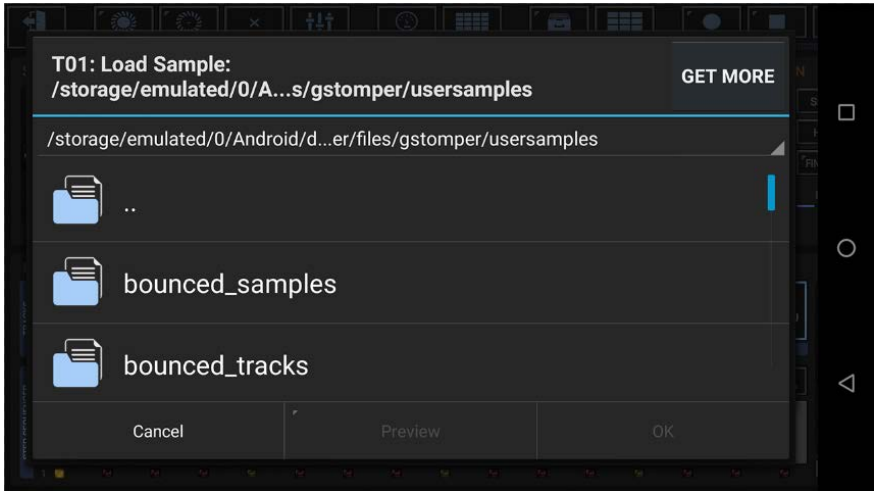

Then click a Sample to select it.

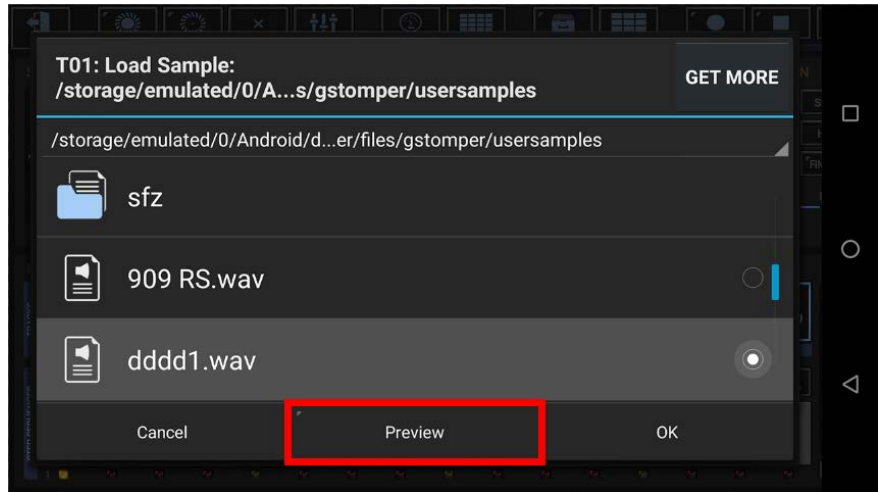

Use the 'Preview' button to preview the selected Sample.

Optionally you can long press the 'Preview' button to turn the 'Auto-Preview' Mode ON/OFF. If turned ON, the Samples will be played automatically when you select them.

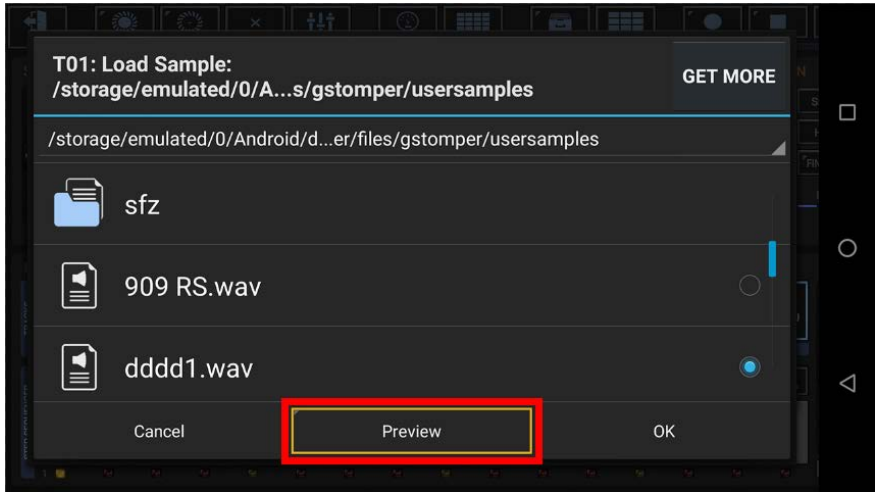

#### <span id="page-5-0"></span>**20.2.2 VA-Beast Synthesizer (G-Stomper Producer, G-Stomper Studio, G-Stomper VA-Beast)**

On the VA-Beast Synthesizer main view, tap through the Oscillator Wavevorums until you reach PCM. Then press 'PCM Setup' to show up the Oscillator PCM Setup UI.

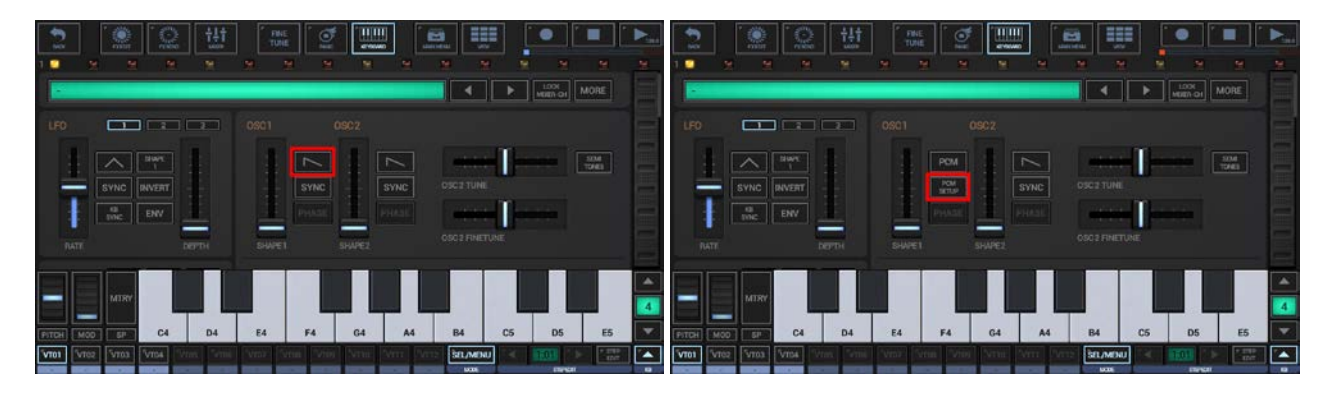

In the PCM Setup, make sure that SMP (Sample) is activated and press 'Sample Menu'.

![](_page_5_Picture_62.jpeg)

Choose Load User Sample from the menu.

![](_page_5_Figure_7.jpeg)

Navigate to your Sample files.

![](_page_6_Picture_38.jpeg)

Then click a Sample to select it.

![](_page_6_Picture_39.jpeg)

Use the 'Preview' button to preview the selected Sample.

Optionally you can long press the 'Preview' button to turn the 'Auto-Preview' Mode ON/OFF. If turned ON, the Samples will be played automatically when you select them.

![](_page_6_Picture_40.jpeg)

![](_page_7_Picture_114.jpeg)

### <span id="page-7-0"></span>**20.3 Access your Samples from Shared Storage (outside the private folders)**

This chapter explains how to access Samples that are stored in Shared Storage anywhere on your device.

#### <span id="page-7-1"></span>**20.3.1 Drum Sampler (G-Stomper Producer, G-Stomper Studio, G-Stomper Rhythm)**

#### **G-Stomper Studio, G-Stomper Rhythm:**

Long click one of the T[..] buttons to show up the 'Track Menu'.

![](_page_7_Picture_115.jpeg)

#### **G-Stomper Producer:**

Press the "Drum" button in one of the Mixer Channels to show up the Drum Machine, and then open the Track Menu in the sidebar.

![](_page_7_Figure_9.jpeg)

Select the LOAD tab, and then long press (press and hold) 'User Sample'.

![](_page_7_Picture_11.jpeg)

Once the System Files Picker shows up, press the "Menu" button (the three horizontal lines) in the upper left corner (or likewise swipe from left to right) to show up the available Storage locations.

![](_page_8_Picture_3.jpeg)

If your device name doesn't show up in the menu, press the three dots in the upper right corner to show up the settings menu. Then click "Show Internal Storage".

![](_page_8_Picture_116.jpeg)

Once done, press the "Menu" button (the three horizontal lines) in the upper left corner again. This time, your device name should show up in the menu. Select your device name and then navigate to your Sample files and then simply select the one you want to load.

![](_page_8_Picture_7.jpeg)

#### **Note:**

The same way you can load Samples directly from your Cloud Storage, e.g. Google Drive.

#### **Note:**

Whether or not the System Files Picker offers a preview function depends on your device Brand, Model, and Android version.

#### <span id="page-9-0"></span>**20.3.2 VA-Beast Synthesizer (G-Stomper Producer, G-Stomper Studio, VA-Beast)**

On the VA-Beast Synthesizer main view, tap through the Oscillator Wavevorums until you reach PCM. Then press 'PCM Setup' to show up the Oscillator PCM Setup UI.

![](_page_9_Picture_3.jpeg)

In the PCM Setup, make sure that SMP (Sample) is activated and press 'Sample Menu'.

![](_page_9_Picture_64.jpeg)

Choose Load User Sample from the menu.

![](_page_9_Figure_7.jpeg)

Once the System Files Picker shows up, press the "Menu" button (the three horizontal lines) in the upper left corner (or likewise swipe from left to right) to show up the available Storage locations.

![](_page_10_Picture_2.jpeg)

If your device name doesn't show up in the menu, press the three dots in the upper right corner to show up the settings menu. Then click "Show Internal Storage".

![](_page_10_Picture_4.jpeg)

Once done, press the "Menu" button (the three horizontal lines) in the upper left corner again. This time, your device name should show up in the menu. Select your device name and then navigate to your Sample files and then simply select the one you want to load.

![](_page_10_Picture_6.jpeg)

#### **Note:**

The same way you can load Samples directly from your Cloud Storage, e.g. Google Drive.

#### **Note:**

Whether or not the System Files Picker offers a preview function depends on your device Brand, Model, and Android version.

## <span id="page-11-0"></span>**20.4 Supported Sample formats**

Uncompressed WAV and AIF/AIFF

#### **File Extensions:**

wav, aif, aiff

#### **Bit Rates:**

8, 12, 16, 20, 24, 32, 32float, 64float

#### **Sample Rates:**

all (tested from 6kHz to 192kHz)

## **Channels:**

mono, stereo